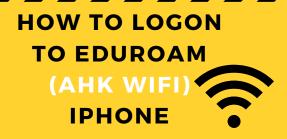

## ON YOUR SMARTPHONE GO TO SETTINGS:

WIFI

## **Settings for iPhone**

• Choose: eduroam

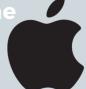

- Username: Initial.lastname@ahk.nl\*\*
- Password: the same password that you use for MyAHK.nl

## Certificate: Trust this network

\*\*if your username has a number after your name, it must be added!

For example:j.jansen02@ahk.nl

## Scan the QR code

For more info about the other AHK IT services

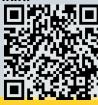

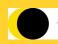

Amsterdam University of the Arts